# **StokerKontrol Brugervejledning**

StokerKontrol 1.70

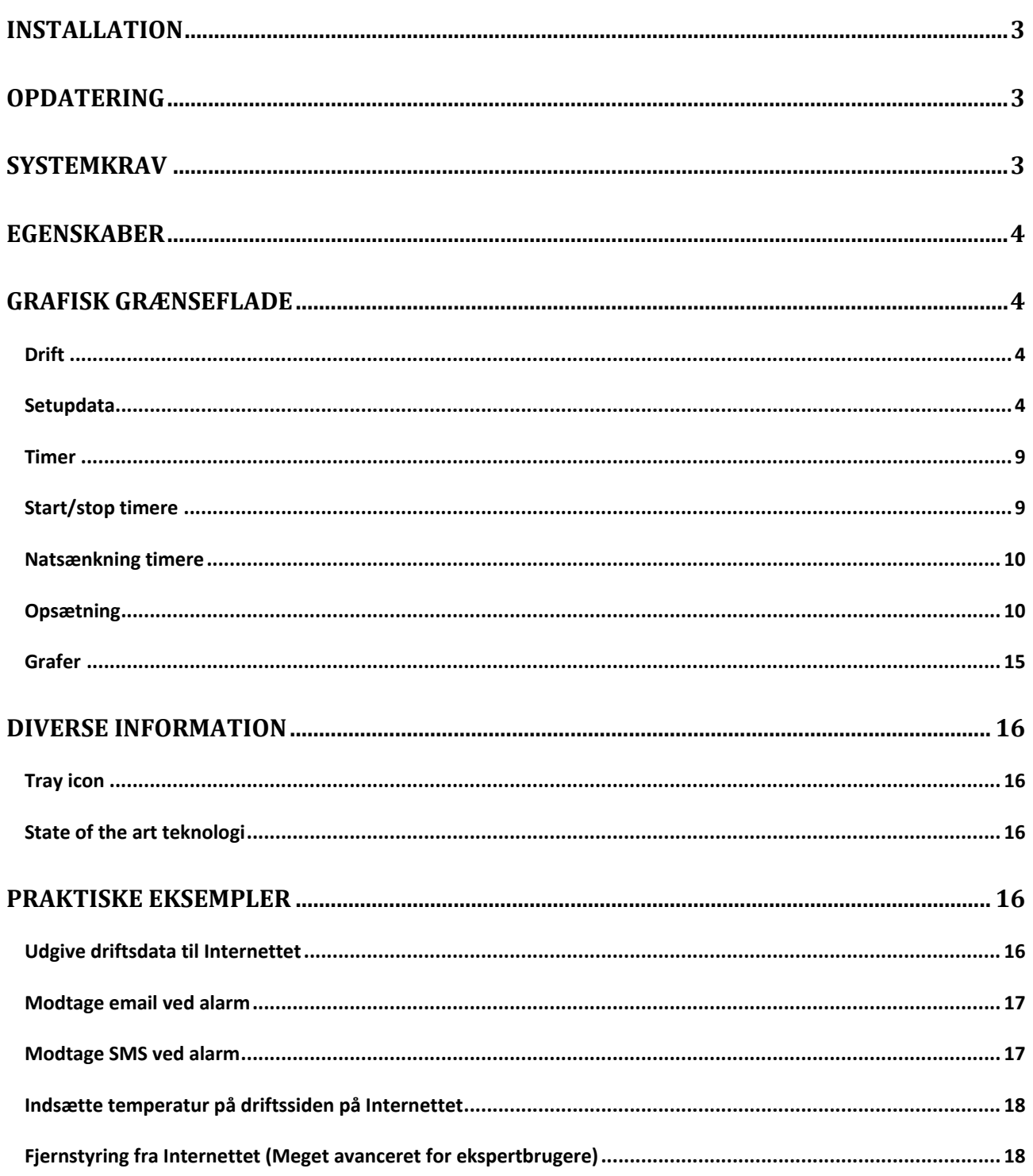

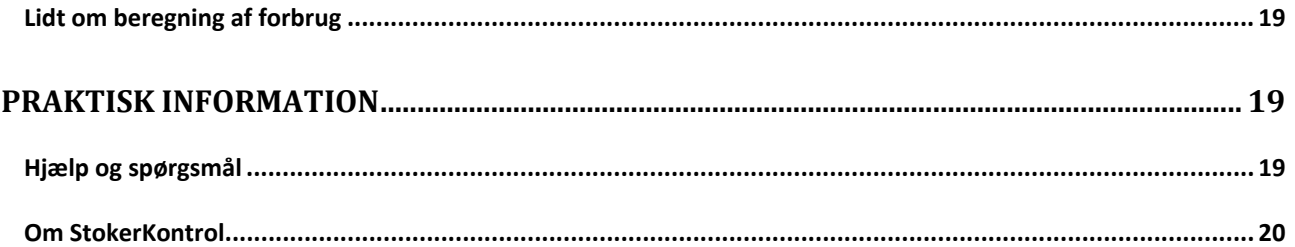

# **Installation**

Inden du går i gang skal du sikre dig at du har kabel, chip til seriel kommunikation og en chip i brænderen som er mindst version 4.06. Du kan læse denne side for at sikre dig at det er i orden. http://www.stokerkontrol.dk/index.php?page=rs232

Når CD'en indsættes starter installationen automatisk, hvis ikke så dobbeltklik på filen *setup.exe* og programmet starter installationen. Under installationen skal du blot acceptere licensbetingelserne og bekræfte kataloget som programmet skal installeres i. Det anbefales at installere i standard kataloget som bliver foreslået.

Første gang programmet startes beder det om en licens-nøgle. Du skal blot indtaste nøglen som står på indersiden DVD coveret. Dette er din personlige licens-nøgle som er strengt fortrolig. Den skal blot indtastes denne ene gang.

Programmet vil første gang bede dig om at det skal søge efter den port din brænder er tilsluttet. Du skal her tilslutte din brænder til computeren og sikre dig at brænderen er tændt. Tryk herefter OK. Denne søgning kan tage op til flere minutter.

Fandt programmet ikke din brænder under søgningen? Så skal du starte med at gå ind under *Opsætning->Diverse* og sætte værdien *Seriel Port* til den com-port som din brænder er tilsluttet. Herefter skal du manuelt sætte, hvilken chiptype du har, det gør du under Opsætning->Diverse og så trykke på enten *Tving til ældre chip* eller *Tving til ny chip*. Hvis din chip er ældre end program version 4.16 så har du en gammel chip og hvis din chip er højere end version 4.16 så har du en ny chip.

# **Opdatering**

Når der kommer en ny version, vil man ofte gerne gemme sin database med de opsamlede driftsdata gennem tiden. Dette sker automatisk, hvis man følger nedenstående opdateringsprocedure:

- 1. Afinstallér StokerKontrol f.eks. ved gå ind i Start->StokerKontrol->Afinstaller (fjern) StokerKontrol
- 2. Hvis den gamle installation var i c:\programmer\stokerkontrol skal du blot downloade den nye version og starte installationen. Når den spørger efter, hvor der skal installeres skal du blot lade den installere i c:\programmer\stokerkontrol på ny.
- 3. Under installationen skriver programmet at mappen allerede eksisterer, du skal blot svare ja til at installere oveni.
- 4. Det er ikke nødvendigt at indtaste licensnøgle påny, og opsætningen er bevaret.

# **Systemkrav**

Programmet kræver en PC med Windows 2000,XP eller Vista.

Pc'en bør have minimum 200 Mhz processor og 128 MB ram. Installationen kræver ca. 50 MB plads på harddisken og yderligere mindst 100 MB til logfiler.

# **Egenskaber**

Programmet har følgende overordnede egenskaber.

- Se live statistik fra fyret
- Se live statistik og grafer på Internettet
- Se indstillinger for dit fyr
- Ændre indstillinger på dit fyr
- Se søjlediagram over dit pilleforbrug
- Modtage en email og  $\widehat{SMS}^{(**)}$  besked, hvis fyret giver en alarm
- Danne grafer med temperatur, driftseffekt, lys, ilt procent og røgtemperatur.
- Hente vejrtemperatur fra f.eks. egen vejrstation og benytte i kurver
- Stoppe og starte dit fyr automatisk på selvvalgte tidspunkter
- Stoppe og starte dit fyr manuelt
- Stoppe og starte fyr fra nettet
- Se drift data og forbrugsgraf på mobiltelefonen
- Se driftdata fra et lille ikon (Trayicon) på dit skrivebord

(\*\*): Kræver abonnement fra www.stokerkontrol.dk

# **Grafisk grænseflade**

Den grafiske brugergrænseflade er logisk opdelt i en række faneblade. Disse er beskrevet i detaljer i de kommende afsnit.

#### **Drift**

Dette er det faneblad som vises ved opstart. Det viser en række drift informationer for dit pillefyr. Informationen opdateres ca. hvert 5. sekund. Du har her mulighed for at se den generelle tilstand for dit pillefyr. Disse informationer kan også sendes til Internettet se afsnit 6.1.

#### **Setupdata**

Klikker du på fanebladet **SetupData** får du en række nye faneblade. Du kan her se de aktuelle værdier for din brænder. Du ændrer værdierne ved at indtaste den nye værdi og trykke på Opdater. Når værdierne igen bliver redigerbare, er der opdateret. Dette felt er lidt specielt: Ilt kalibrering. Det har ikke nogen udlæst værdi, men kan sættes.

De værdier der er sat under dette faneblad er alle gemt i brænderen, og har med brænderen og dens funktion at gøre. Hjælp og spørgsmål til disse værdier besvares bedst på http://www.stokerforum.dk da de vedrører brænderen mere end programmet.

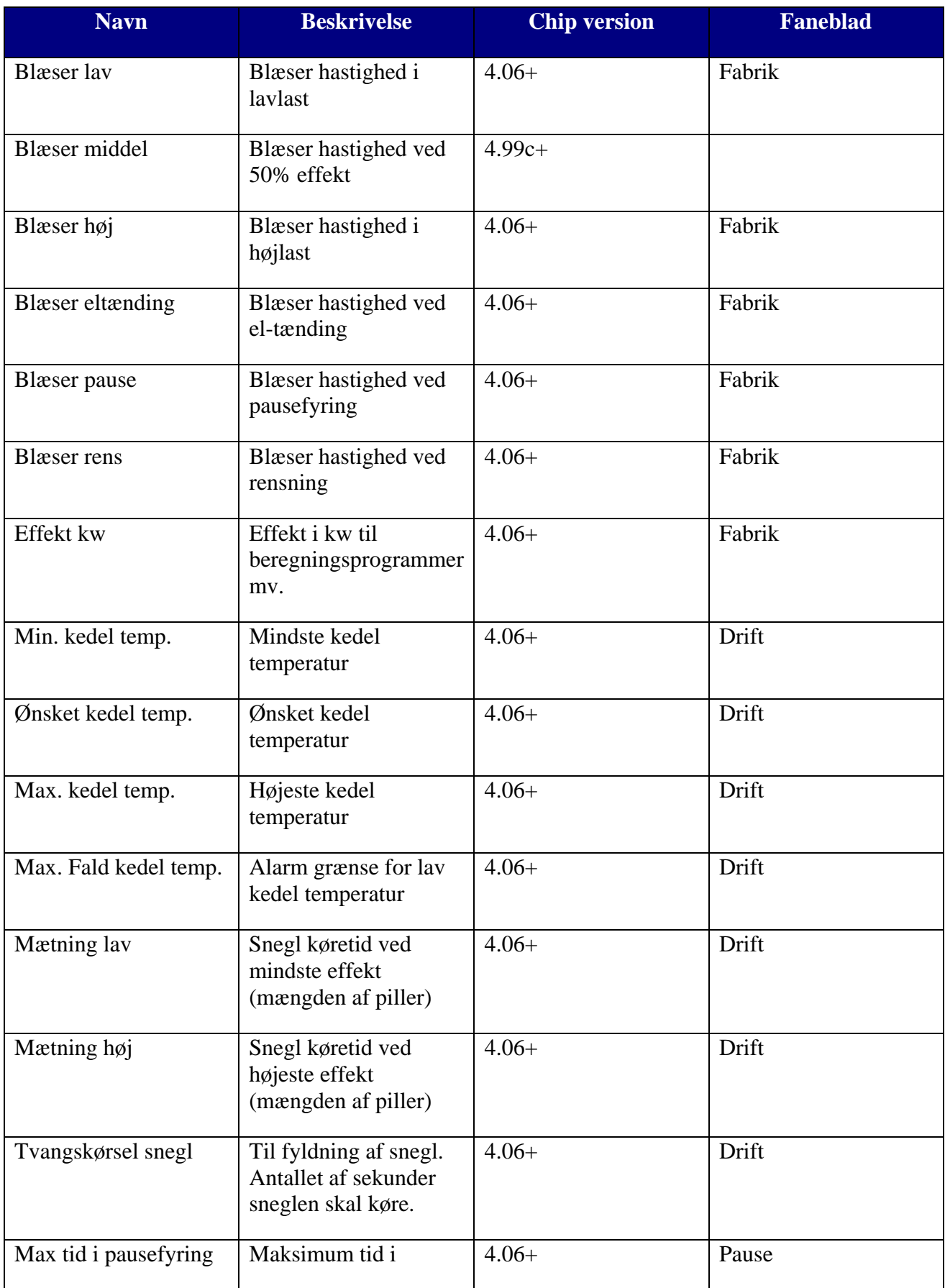

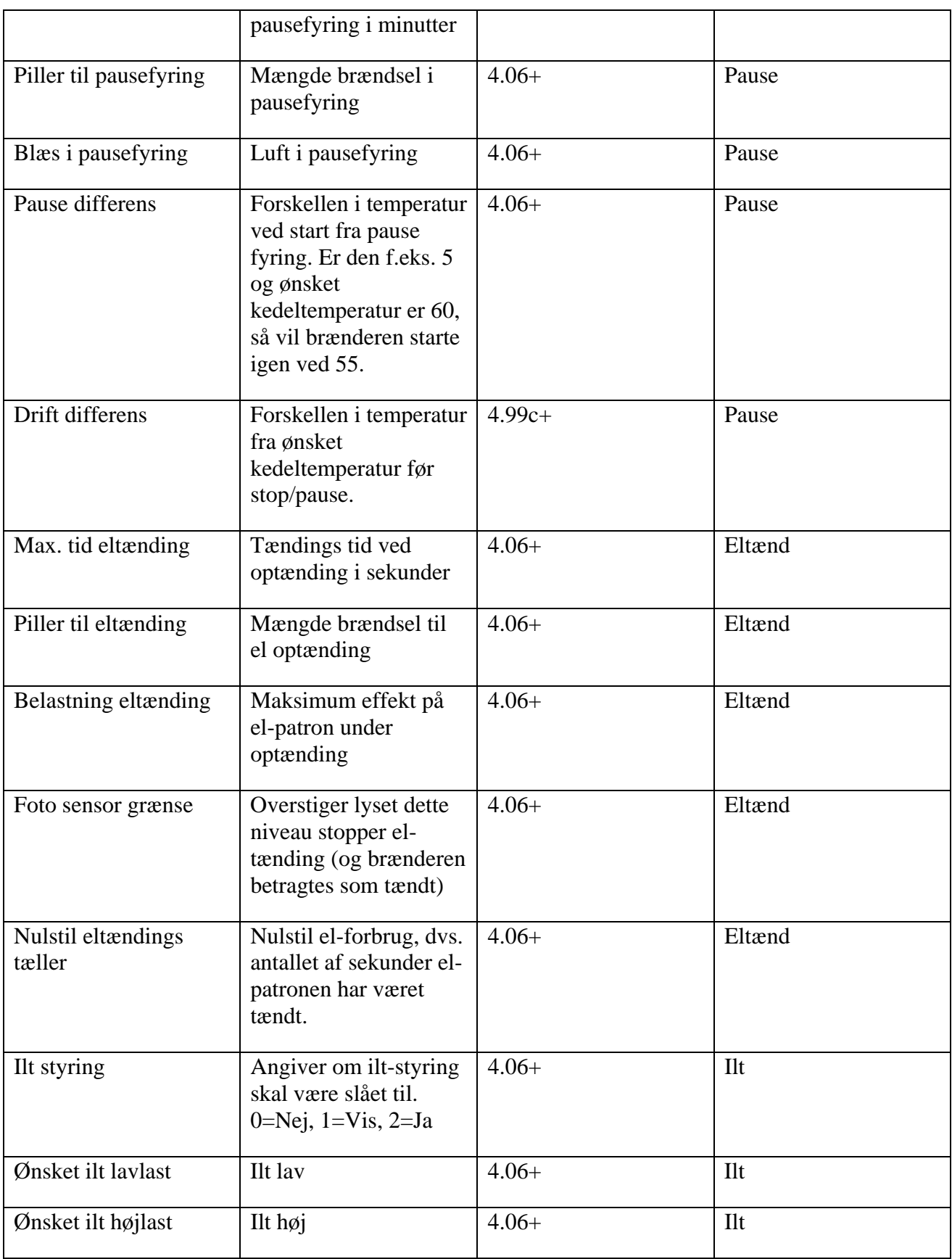

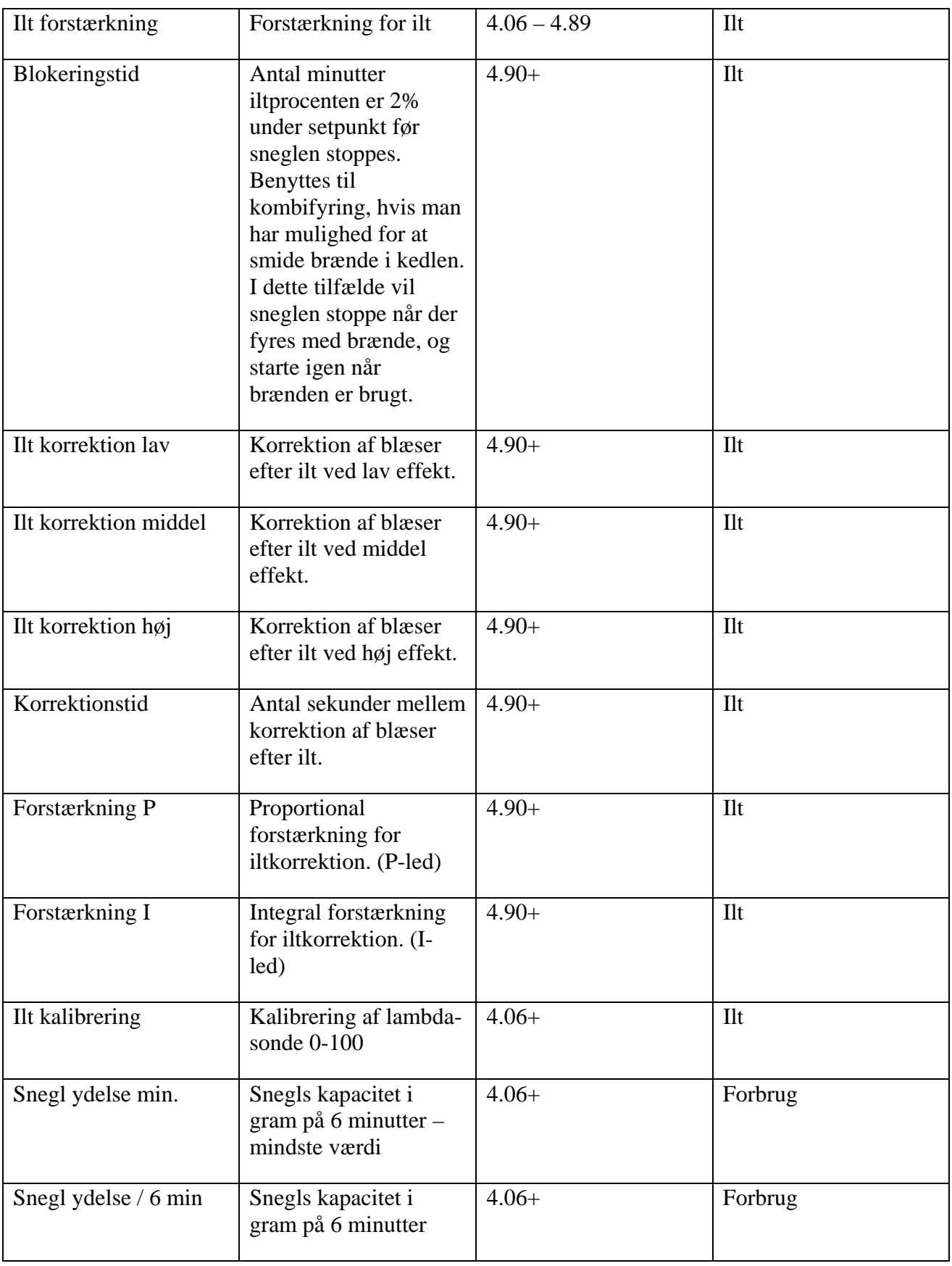

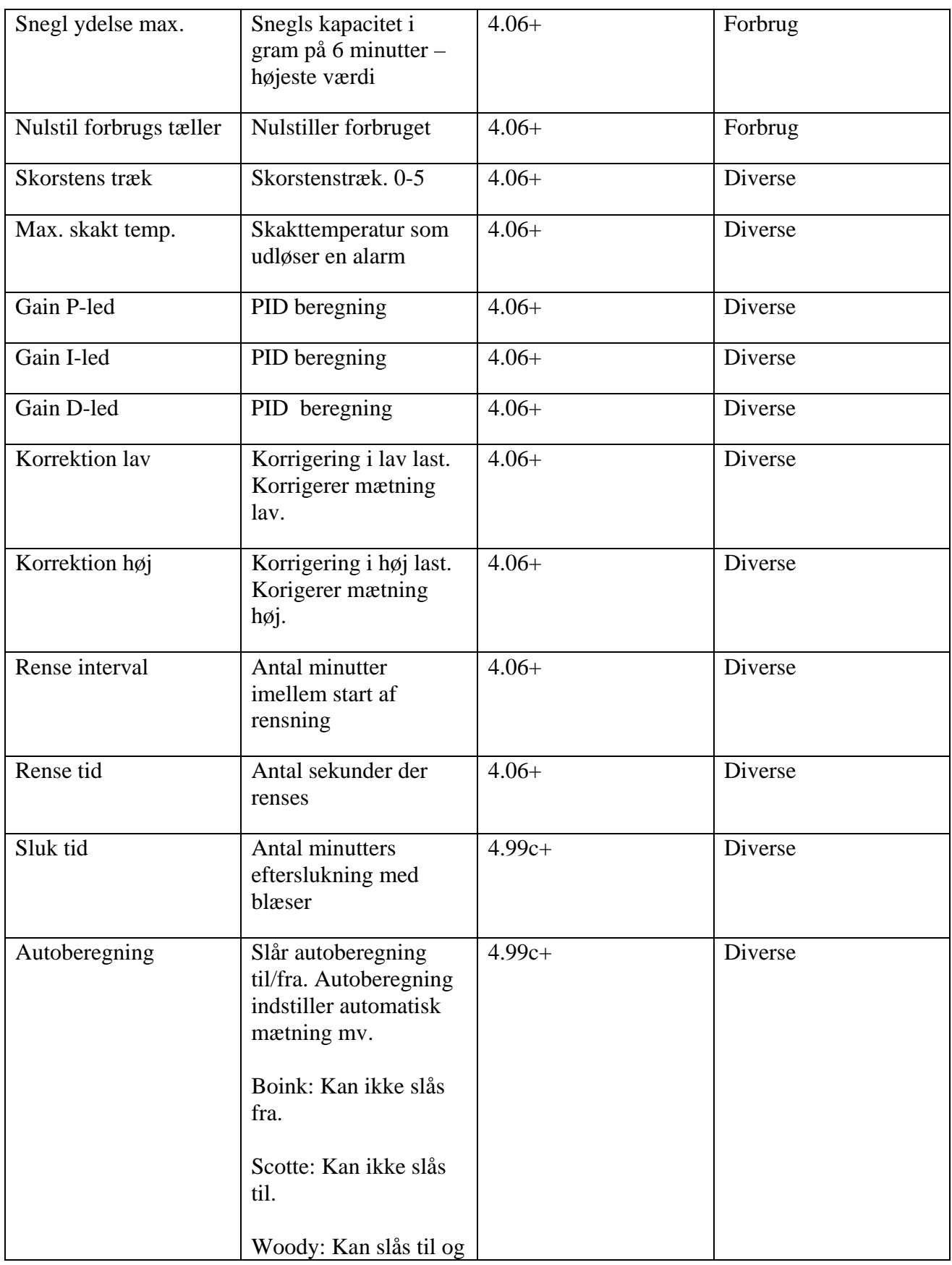

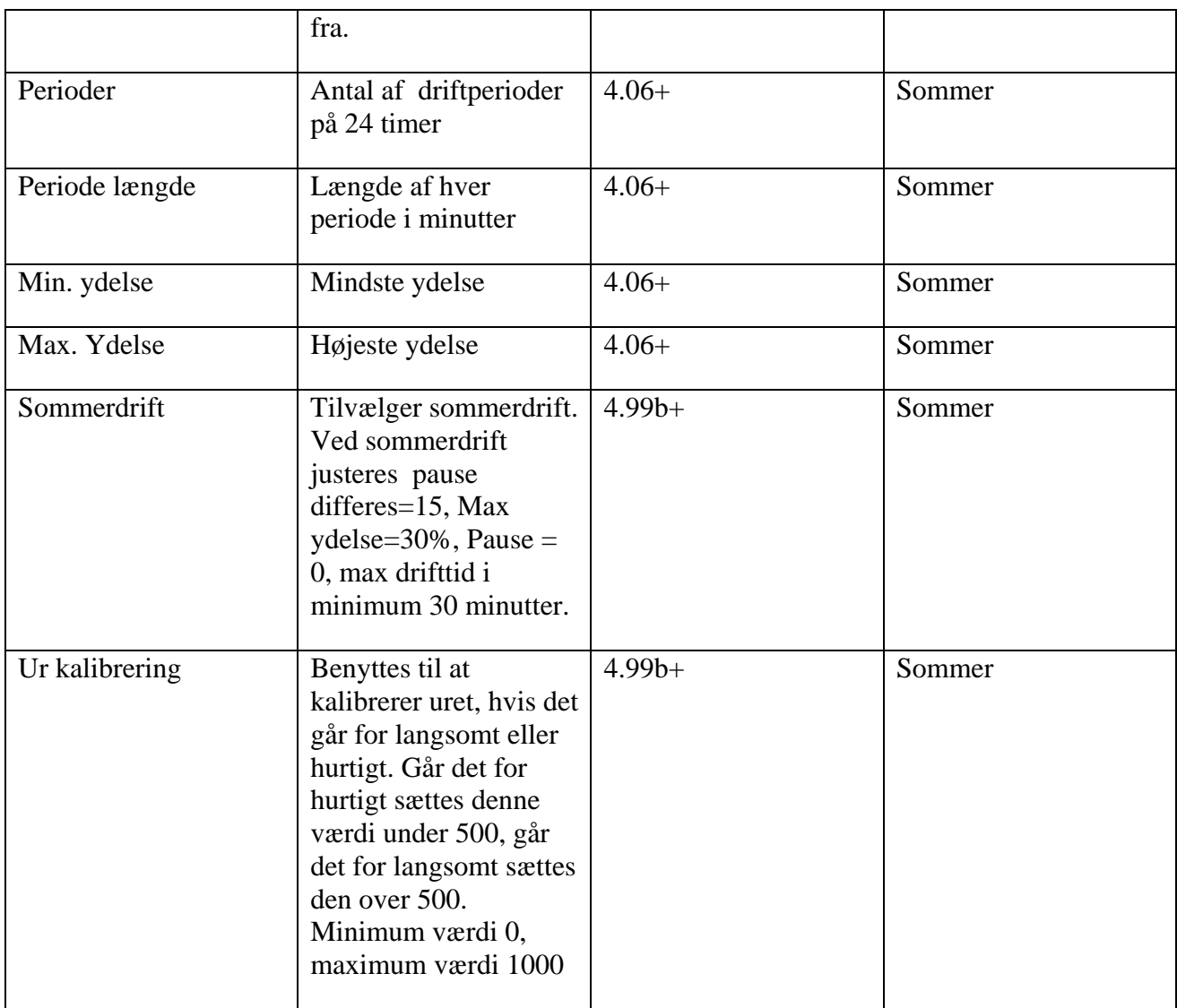

## **Timer**

Dette faneblad giver mulighed for at knytte en række tidsstyrede begivenheder til dit fyr.

#### **Start/stop timere**

Du har mulighed for at angive et eller flere tidsintervaller, hvor dit fyr skal starte og slukke på. Den øverste er starttid den nederste er stoptid. Disse tider fungerer kun så længe denne software kører og er tilsluttet fyret. Ellers skal du bruge fyrets indbyggede tidsstyring. Hvis der er timere defineret kan du IKKE tænde og slukke fyret manuelt med knapperne øverst. Vil du styre manuelt skal du slette din(e) timere først. Hvis du vælger at starte/slukke dit fyr fra Internettet sættes start/stop timerne ud af drift indtil der ikke er startet eller stoppet fra Internettet.

Du kan vælge om timeren skal gælde for *alle dage* eller for en bestemt dag. Hvis der sættes en timer for alle dage vil den aktiveres på samtlige dage fra mandag til søndag. Hvis der herefter sættes en timer for f.eks. lørdag, så vil timeren for *alle dage* ikke længere være aktiv på lørdage, og den overstyrede timer for lørdag vil i stedet træde i kraft. Dette er nyttigt, hvis man f.eks. vil starte fyret på andre tidspunkter i weekenden, så skal man blot definere en timer for *alle dage* og en timer for lørdag og søndag.

For at oprette en start/stop timer vælges "on/off" under type, når du opretter timeren.

Hvis du gerne vil slå dine timere fra midlertidigt, så kan du sætte kryds i boksen *Timere aktive i systemet*. På den måde kan du slå dine timere fra uden at slette dem.

*Hvis dine timere ikke vil fungere, så tjek at du ikke har overstyret dem fra Internettet. Dette sker, hvis der ligger en fil start.start, eller en fil stop.stop i den mappe du uploader statistikker til. Har du grafisk tænd/sluk på Internettet fjernes disse ved at trykke "Slet nuværende kommando" og timerne vil igen aktiveres. Du kan også deaktivere fjernstyring ved at fjerne fluebenet under Opsætning- >Diverse->Tilvælg fjernstyring.* 

#### **Natsænkning timere**

Natsænkning gør det muligt at sænke den ønskede kedel temperatur om natten. I det hele taget kan man bruge det til hvad som helst, men typisk brug er natsænkning.

En timer oprettes som en start/stop timer, i stedet vælges under type "Natsænkning" og der angives, hvilken temperatur som der ønskes når denne timer er aktiv. Du kan have alle de timere du ønsker, men opretter du flere timere som overlapper, vil den der står øverst i listen være den som benyttes, hvis tidspunktet kan ramme flere timere.

## **Opsætning**

Under dette faneblad er det muligt at sætte forskellige parametre, som kan sættes forskelligt fra installation til installation. Disse værdier har alle med softwaren at gøre og dennes funktion, og vil altså ikke ændre den måde hvorpå brænderen kører.

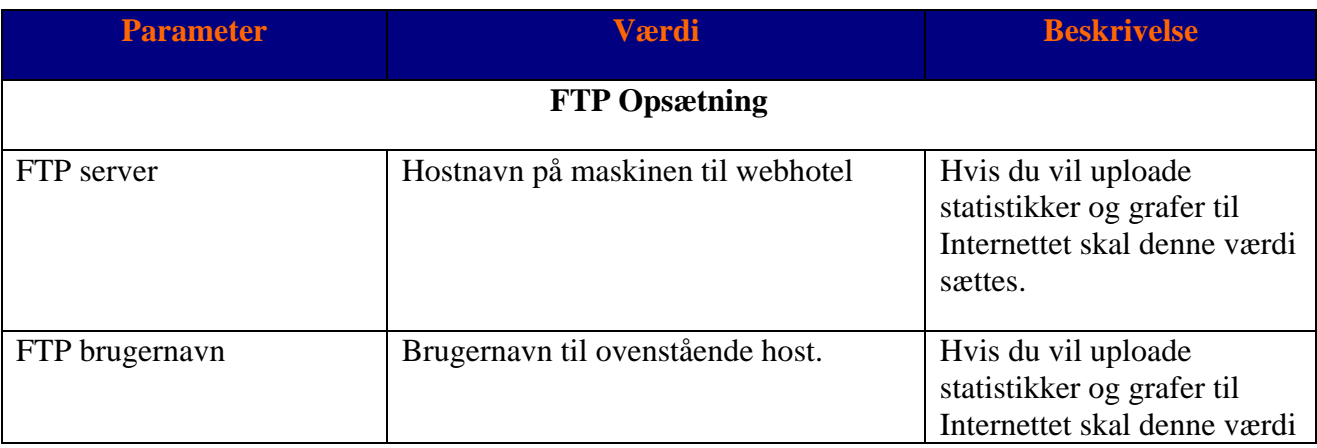

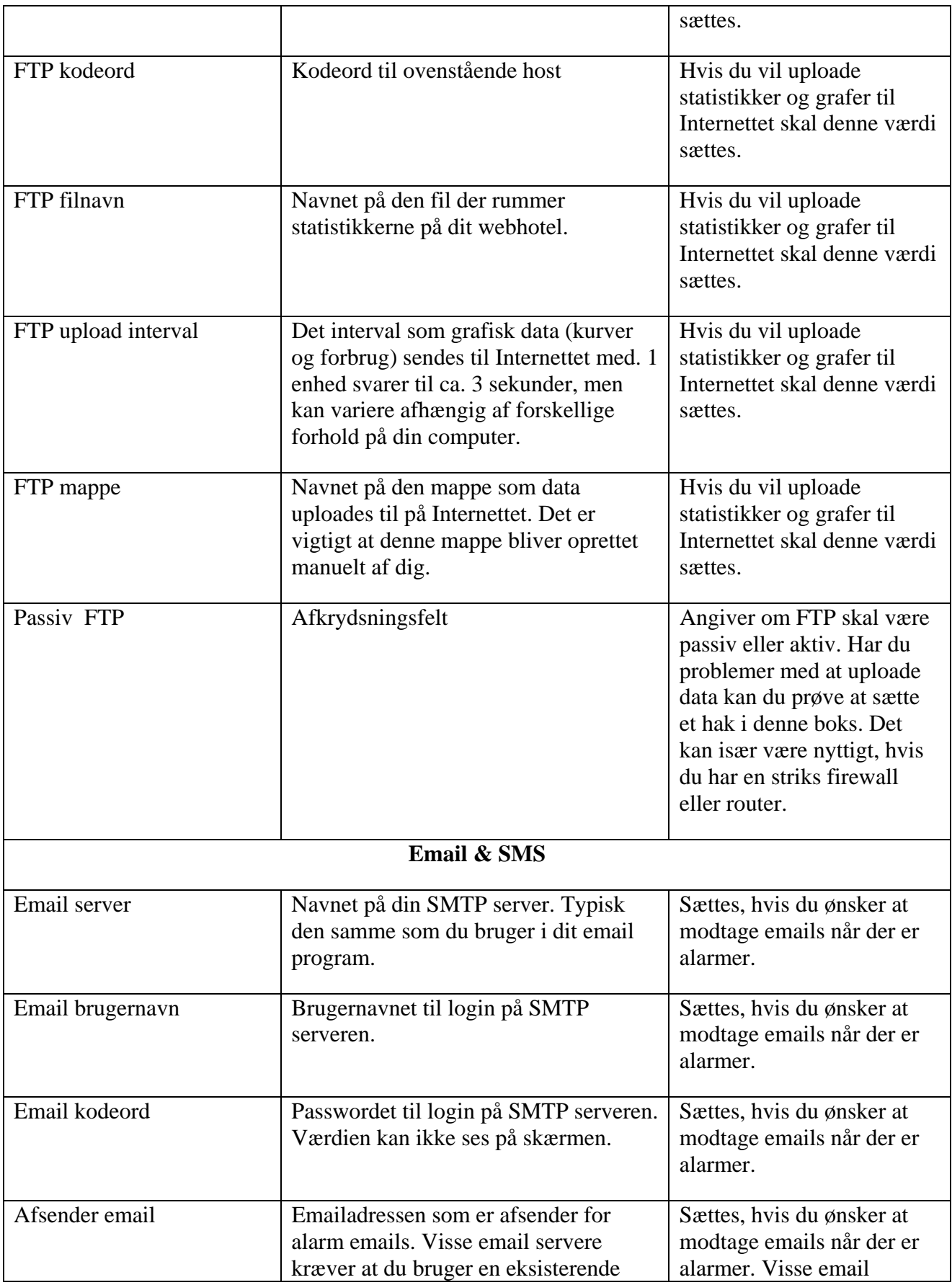

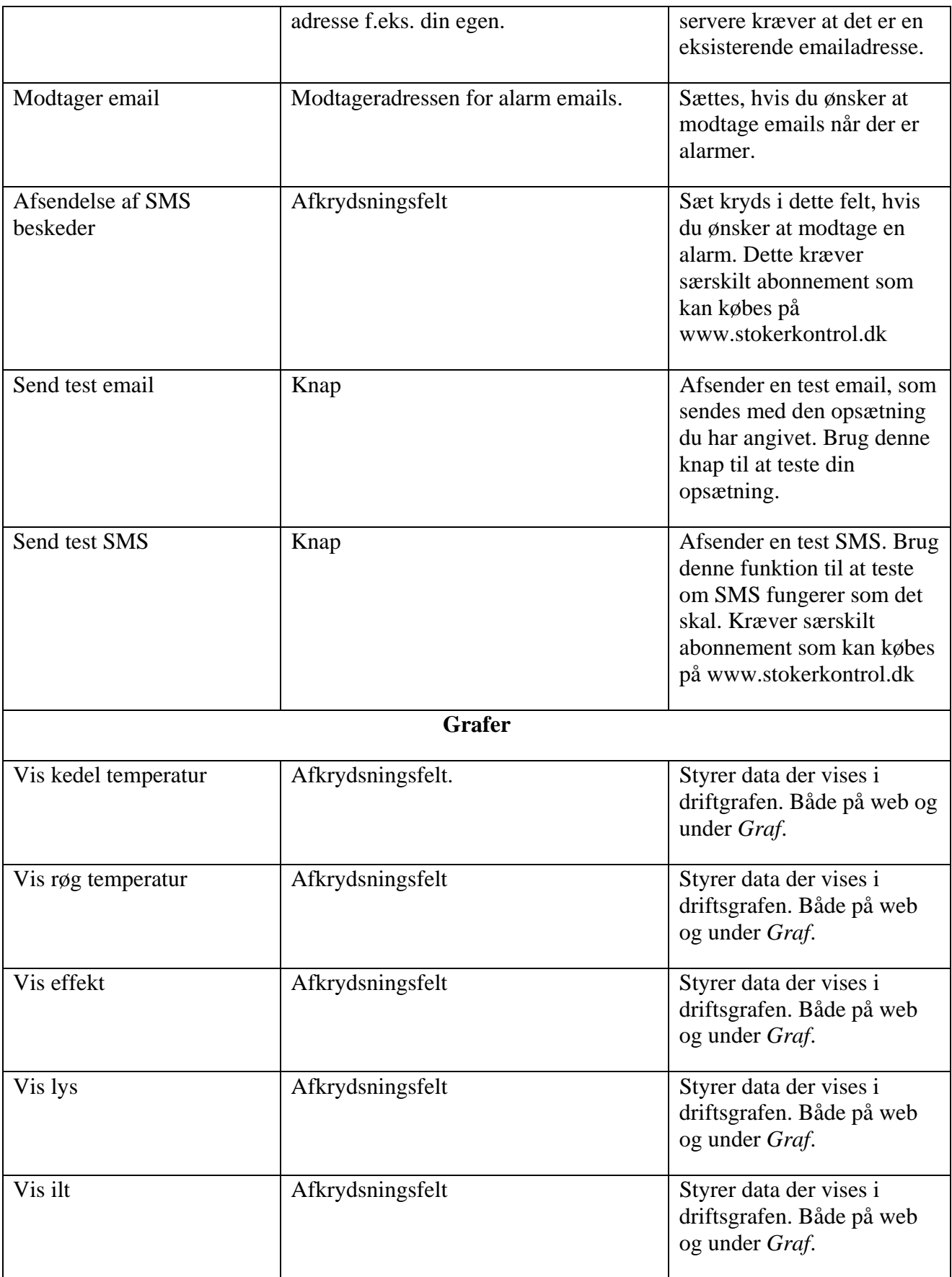

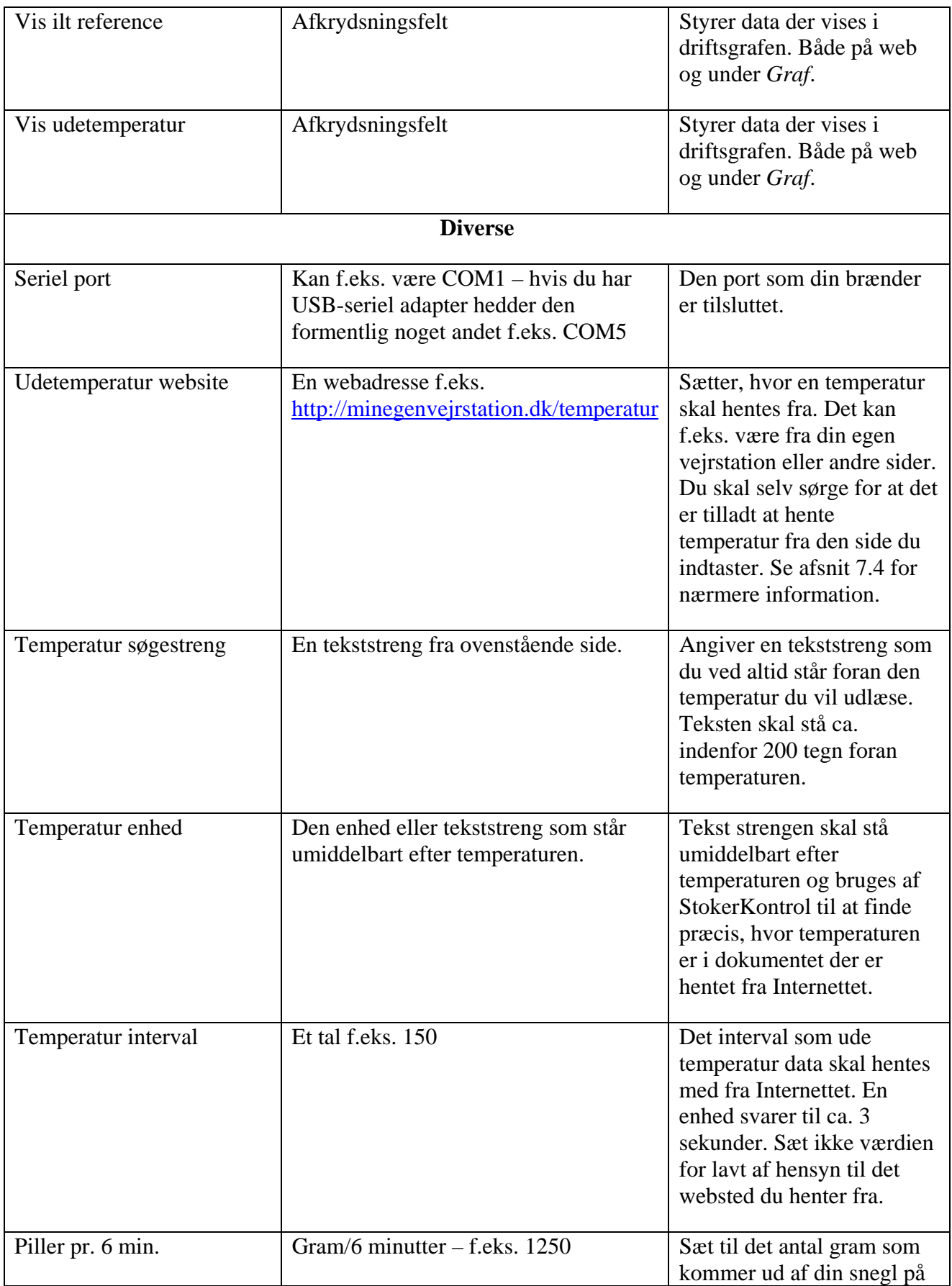

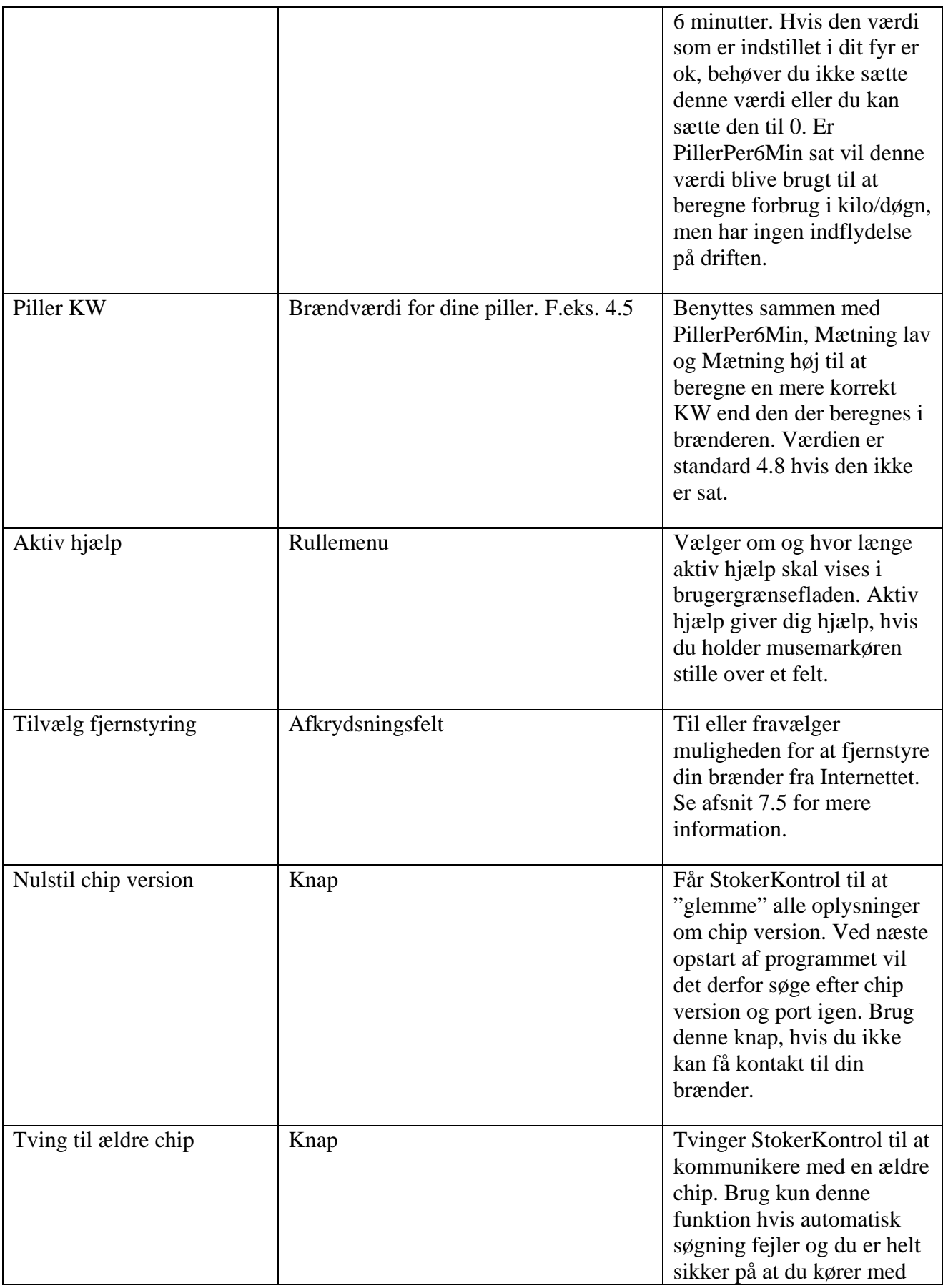

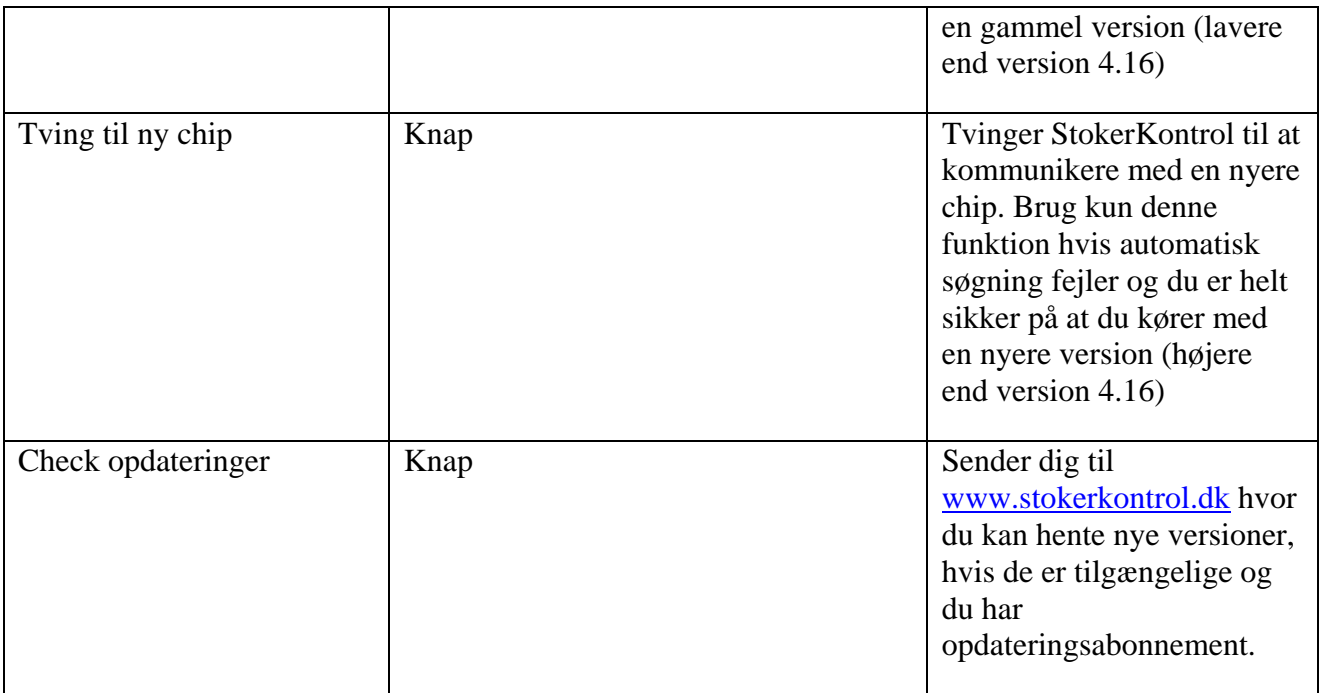

## **Grafer**

Her har du mulighed for at danne grafer ud fra selvvalgte perioder. Du angiver starten på perioden øverst og slutningen på perioden nederst. Du kan så trykke *Driftsoversigt*, hvilket giver en graf over de forskellige kurver som er aktiveret fra afsnit 5.6. Fordelen er her at du kan se en vilkårlig periode, f.eks. kan du gå ind og se en bestemt dato i sidste måned. Grafen åbnes i et nyt vindue. I dette vindue kan du zoome med musen og du kan højreklikke og printe grafen.

Knappen *Forbrugsoversigt*, giver et diagram med forbrug vist i søjler for den angivne periode. Søjlerne vises som kg. brændsel forbrugt pr. døgn.

Knappen *Gem viste måling* giver mulighed for at gemme den viste graf på din harddisk, diskette eller USB nøgle. Du kan herefter printe grafen ud med standard programmer på din PC.

*Slet forbrug* sletter forbruget for den angivne periode. Driftsdata bliver ikke slettet. Dette kan være praktisk, da en fejl i nogle af brænderne forårsager at forbruget "kører baglæns" hvis man slukker dem på kontakten og giver fejlagtige resultater. Sker dette vil det udelukkende påvirke et enkelt døgn – dette døgn kan med fordel slettes så det ikke forstyrrer.

*Vis live statistik* viser statistik i din foretrukne browser, typisk i Internet explorer. Denne funktion viser samme side som der vises på Internettet, også selvom du ikke er koblet på Internettet.

*Eksporter til Excel* eksporterer data til en kommasepareret fil som er kompatibel med bla. Excel og de fleste andre regneark. Den periode der eksporteres er den som er angivet i toppen af fanebladet med start og stop dato.

# **Diverse information**

## **Tray icon**

Når programmet minimeres forsvinder StokerKontrol vinduet og det ryger ned som et ikon på start linjen typisk nederst til højre på din skærm. Du kan til enhver tid få StokerKontrol frem igen ved at dobbeltklikke på ikonet. Bemærk at programmet stadig kører, opsamler data og evt. uploader til web selvom det minimeret. Hvis du fører musen over ikonet kan du se fyrets tilstand, kedel temperatur og KW der forbruges.

## **State of the art teknologi**

StokerKontrol er bygget på "state of the art" teknologi. Dette sikrer optimal og stabil udnyttelse af din computers ressourcer uanset om du kører på en ældre eller helt ny computer. Husk at hvis du kører StokerKontrol døgnet rundt er det vigtigt at du sørger for ikke at have programmer installeret som kan risikere at få systemet til at gå ned efter nogle dages kørsel. Det anbefales at hvis maskinen skal bruges til at logge i døgndrift 24/7 året rundt, at man har minimalt andet software installeret. Sørg også for at holde maskinen fri for virus og andet med et godt anti virus program. Du kan i skrivende stund hente et godt gratis antivirus program på http://www.avast.com

# **Praktiske eksempler**

Dette afsnit giver konkrete eksempler på opsætning til nogle af de anvendelsesområder som erfaringsmæssigt har været sværest at få til at fungere.

## **Udgive driftsdata til Internettet**

Denne funktion gør det muligt at sende driftsdata, driftskurver og forbrugsgrafer til Internettet. Her kan man så overvåge sit fyr uanset, hvor man befinder sig i verden – blot der er adgang til Internettet.

Her beskrives et konkret eksempel på en opsætning.

Der er købt et webhotel ved http://one.com, det er billigt og driftsikkert. Webhotellet hedder http://www.overfussing.dk. Disse værdier sættes under *Opsætning*:

- FTP server  $=$  ftp.overfussing.dk
- FTP folder  $=$  pillefyr
- FTP filnavn  $=$  index.html
- FTP brugernavn = overfussing.dk (altså brugernavnet til kontoen)
- FTP kodeord = XXXXXX (det private kodeord til kontoen)
- FTP graf interval  $= 100$  (bevirker at grafer sendes til Internettet hver 10. minut i stedet for hver 50. minut)

På webhotellet skal mappen pillefyr oprettes, når programmet startes på ny kan jeg herefter gå ind på Internettet på http://www.overfussing.dk/pillefyr/ og se statistikker. Jeg behøver ikke at skrive

index.html, da dette navn er et standard navn som hentes automatisk. Kalder du siden andet en index.html skal dette navn angives.

Hvis du gerne vil have vist opsætning på din mobiltelefon også, så skal du blot sætte følgende

• FTPWmlFilename  $=$  mobil.wml

Du vil nu kunne se drift data på din mobil telefon ved at besøge siden http://www.overfussing.dk/pillefyr/mobil.wml

## **Modtage email ved alarm**

For at modtage en email, når der går en alarm kan du sætte følgende værdier under *Opsætning*- *>Email & SMS*

Et konkret eksempel vedr. http://one.com.

- Email server = customer-smtp.one.com
- Email brugernavn =  $jensa@overfussing.dk$
- Email kodeord =  $\overline{XXX}$  (det private kodeord til emailkontoen)
- Afsender email =  $jensa@overfussing.dk$  (den emailadresse som er afsender på alarm emailen)
- Modtager email = stokerkontrol@overfussing.dk (den emailadresse som skal modtage alarmen – kan nemt være den samme som afsenderadressen)

Du kan nu trykke på knappen *Send test email*, hvis det er sat korrekt op vil du nu modtage en test alarm email på den emailadresse som er sat under *Modtager email*.

De alarmer du kan modtage på email gælder:

- Lav kedeltemperatur
- Optændingsfejl
- Varm faldrør
- Defekt kedel temperatur sensor (kun program chip version 4.17 eller højere)
- Defekt lys sensor (kun program chip version 4.17 eller højere)
- Defekt faldrørs temperatur sensor (kun program chip version 4.17 eller højere)

## **Modtage SMS ved alarm**

Du kan købe SMS'er hos StokerSoft på adressen http://www.stokerkontrol.dk. Med alarmer tilknyttet din konto kan du modtage SMS'er ved alarmer. De SMS'er du kan få gælder alarmer for:

- Lav kedeltemperatur
- Optændingsfejl
- Varm faldrør
- Defekt kedel temperatur sensor (kun program chip version 4.17 eller højere)
- Defekt lys sensor (kun program chip version 4.17 eller højere)
- Defekt faldrørs temperatur sensor (kun program chip version 4.17 eller højere)

Du skal huske at aktivere SMS funktionen under *Opsætning->Email & SMS->Afsendelse af SMS beskeder*.

#### **Indsætte temperatur på driftssiden på Internettet**

Det er muligt at hente en temperatur på en ekstern webside. En del vejrstationer til privat brug har mulighed for at danne en webside med temperaturer på. Fra denne webside kan man så hente temperaturen ind i drift kurverne i StokerKontrol.

*Bemærk at det ikke altid er tilladt at hente data fra andre websider end dine egne, benytter du data fra sider der ikke er dine egne er det på eget ansvar.* 

For at sætte det op gøres følgende:

Find adressen på den side du ønsker at hente temperaturen fra. Denne side indsætter du så under værdien *Opsætning->Diverse->Udetemperatur website* (f.eks. http://www.minside.dk/vejrstation)

Du finder herefter en tekst som står inden temperaturen på siden. F.eks. hvis du har en vejrstation der danner en temperatur for din by (f.eks. Kolding) kan en linie på din side se sådan her ud:

Temperatur for Kolding: 23.6°C

Her indsætter du så værdien "Kolding" under *Temperatur søgestreng* Det kan også være at en linie blot ser sådan ud:

Temperatur for min have: 23.6°C

Her kan du så indsætte teksten 'have' under *Temperatur søgestreng* eller teksten 'Temperatur'. Teksten skal blot stå højst 200 karakterer før temperaturen.

Til sidst skal du sætte en streng der står umiddelbart efter temperaturen. I ovenstående eksempler er det strengen '°C' (uden plinger). Denne værdi skal derfor sættes under værdien *Temperatur enhed* så StokerKontrol ved, hvilken streng der afslutter temperaturen.

## **Fjernstyring fra Internettet (Meget avanceret for ekspertbrugere)**

Denne funktion er noget avanceret og kræver basal kendskab til Internettes virkemåde og flair for at pille i filer.

For at aktivere funktionen skal du først aktivere *Fjernstyring* under *Opsæt->Diverse* fanebladet.

Hvis du har PHP på dit webhotel, kan du kopiere indholdet fra mappen web-v0.1 i dit installationskatalog til dit webhotel på samme placering som du gemmer statistik og grafer. Derefter kan du starte og stoppe fyret ved tilgå filen fjernstyr.php fra en Internet Browser. Husk at sætte et kodeord i filen fjernstyr.php til dit eget (f.eks. gennem Notepad) inden du går i gang, ellers kan andre styre dit fyr.

Du skal sikre dig at du har slået Internet udgivelse til som beskrevet i afsnit 6.1 og at filerne er gemt samme sted som FTP sti peger på.

Har du ikke PHP på dit webhotel men vil gerne være med, kan du måske lave lidt selv ud fra nedenstående beskrivelse:

Det er muligt at stoppe og starte fyret fra et sted med Internetopkobling. Opret en fil der hedder "stop.stop" i mappen hvor i smider jeres statistik og grafer på Internettet. Hvis i vil starte laver i en fil der hedder "start.start". Filens indhold er underordnet og hvis der ikke er nogen fil kører fyret blot som det er sat til. For at dette virker skal der naturligvis være angivet en FTP server mv. hvor der uploades statistik.

## **Lidt om beregning af forbrug**

Hvert døgn gemmes værdien for snegl kapacitet, denne benyttes så til at beregne forbruget i kilo for dette døgn ud fra sneg køretid som ligeledes gemmes. Hvis der er mindre end 2 timers målinger kan der ikke beregnes for det pågældne døgn, er der mindre end 12 timer imellem, er beregningen "mindre sikker" og vises som gul. Antal kilo er altid estimeret for et helt døgn af gangen. Så hvis du danner grafer midt på dagen, ser du altså det estimerede forbrug for hele døgnet ud fra det der allerede er målt.

Hvis antal gram pr. 6 minutter ikke stemmer med virkeligheden, kan denne værdi overstyres med værdien 'Piller pr. 6 min.' under 'Opsæt'. Værdien bruges udelukkende til beregninger og har ikke indflydelse på brænderen.

## **Praktisk information**

Diverse praktisk information vedr. StokerKontrol.

## **Hjælp og spørgsmål**

Har du behov for hjælp eller sparring er der flere måder at få hjælp på. Har du et spørgsmål du ikke kan finde svar på anbefales følgende fremgangsmåde:

- 1. Dobbelttjek om det allerede er beskrevet i denne manual.
- 2. Kig på Spørgsmål & Svar (FAQ) siden på http://www.stokerkontrol.dk denne opdateres løbende med nye spørgsmål og svar.
- 3. Lav et indlæg på http://www.stokerforum.dk under emnet *Interface & Styring.* Der er mange brugere af StokerKontrol og af pillebrændere i det hele taget. Du vil oftest få svar inden for få timer på dit spørgsmål.
- 4. Kontakt din forhandler.

## **Om StokerKontrol**

StokerKontrol så dagens lys i en helt spæd ugave 20. juli 2006. Den bestod af et meget simpelt interface ned til en Boink brænder, som i tekst kunne vise lidt statistik. Siden har det taget fart, og programmet har i en periode været til fri afbenyttelse. Dette har givet et hav af forslag til nye tiltag, forbedringer og justering. Mange af disse ting er implementeret og har gjort StokerKontrol til et solidt program med mange nyttige funktioner. Med andre ord StokerKontrol er udviklet af en pillebrænder-bruger til pillebrænder-brugere med konstante input fra pillebrænder-brugere. Det kan der kun komme noget godt ud af – jeg håber der kommer masser af nye forslag til StokerKontrol i fremtiden så vi kan gøre det endnu bedre og endnu sjovere at få justeret og overvåget vores fyr. Forslag er altid velkomne på info@stokerkontrol.dk.

StokerKontrol indeholder software udviklet af Apache Software Foundation – http://www.apache.org